## **NAFA Wireless Network Configuration Guide Apple iOS Devices (iPhone / iPad)**

1. Open **Settings > Wi-Fi**, tab on Network: "**student.wifi.net**"

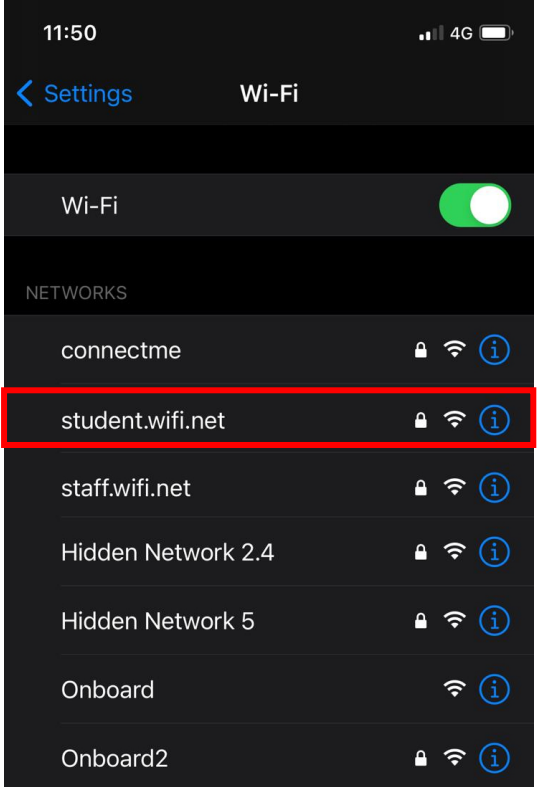

2. Enter Username and Password Username: **NAFA admission number** Password: \*\*\*\*\*\*\* Tab on **Join**

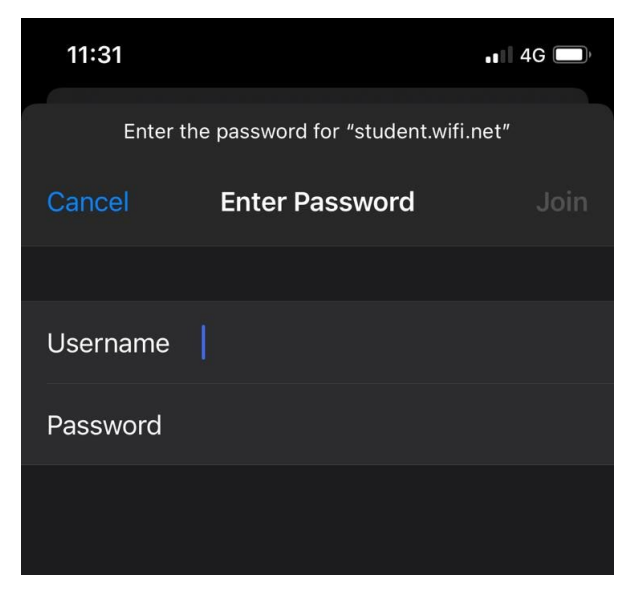

3. Certificate page will pop out, Tab on "**Trust".**

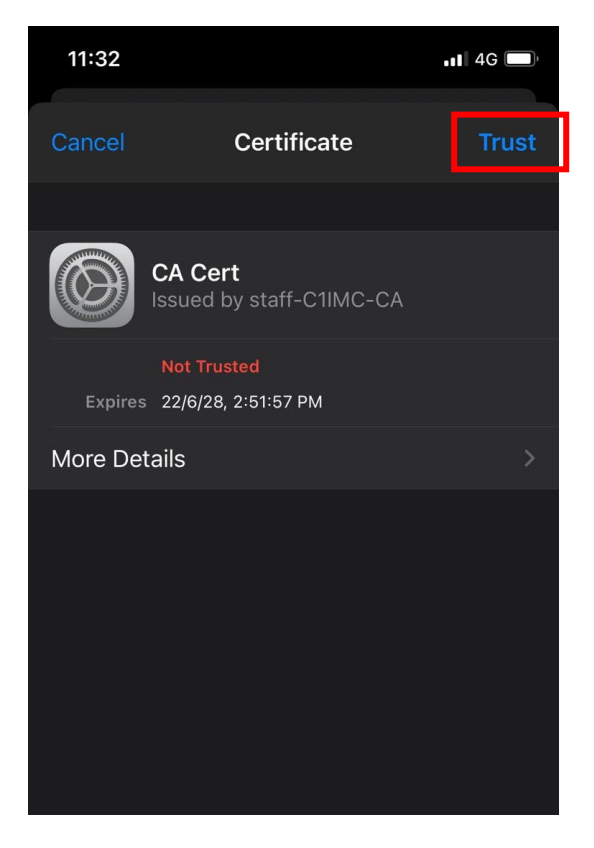

## 4. Connected.

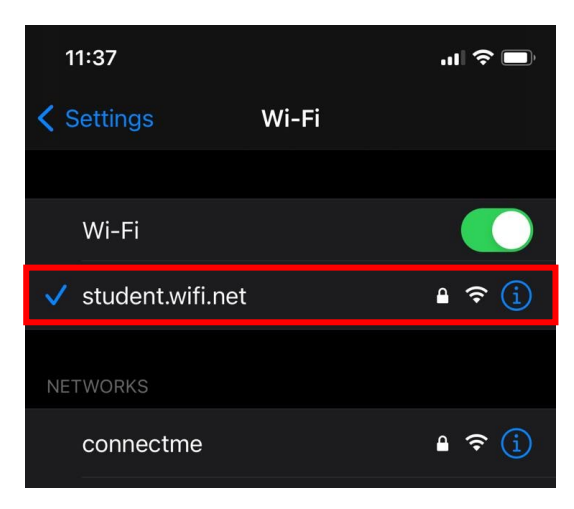